**http://ipr.to/a**

**XP-420**

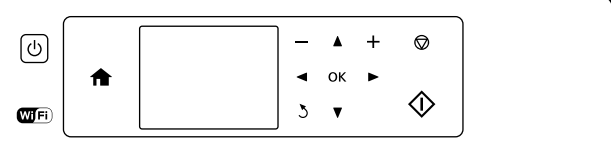

#### **XP-320 Series**

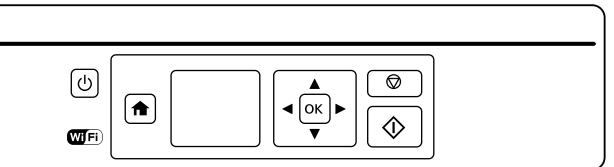

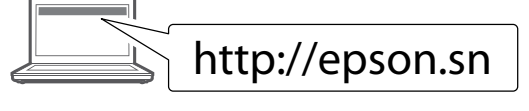

Visit the website to start the setup process, install software, and configure network settings.

Using your mobile device, you can print from any location worldwide to your Epson Connect compatible printer. Visit the website for more information.

**https://www.epsonconnect.com/**

You can open the *User's Guide* (PDF) and *Network Guide* (PDF) from the shortcut icon, or download the latest versions from the following website.

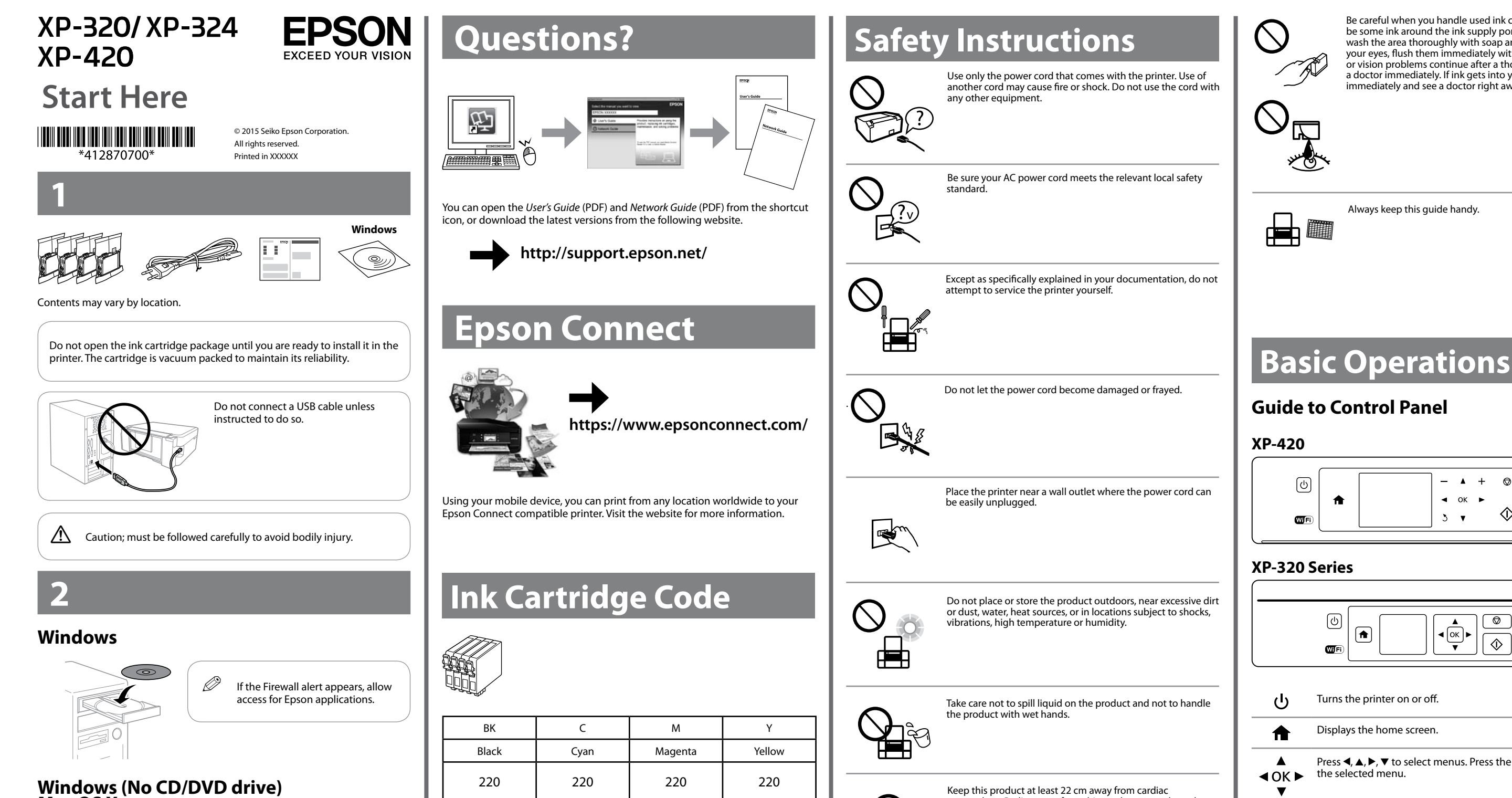

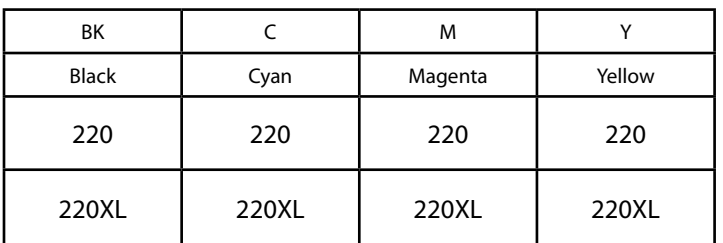

# **Ink Cartridge Code**

## **Mac OS X**

### **iOS / Android**

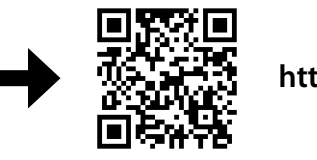

Visit the website to install Epson iPrint application, start the setup process, and configure network settings.

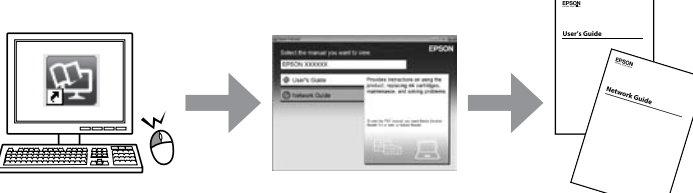

Not all cartridges are available in all regions.

#### **Guide to Control Panel**

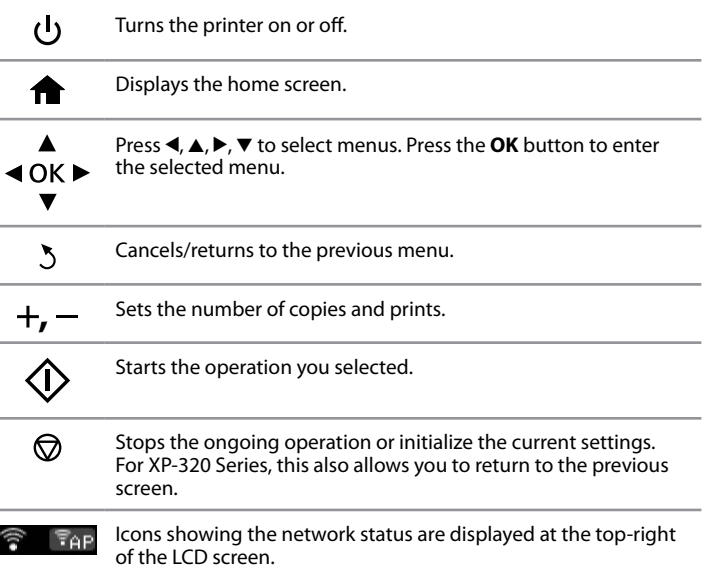

# **Safety Instructions**

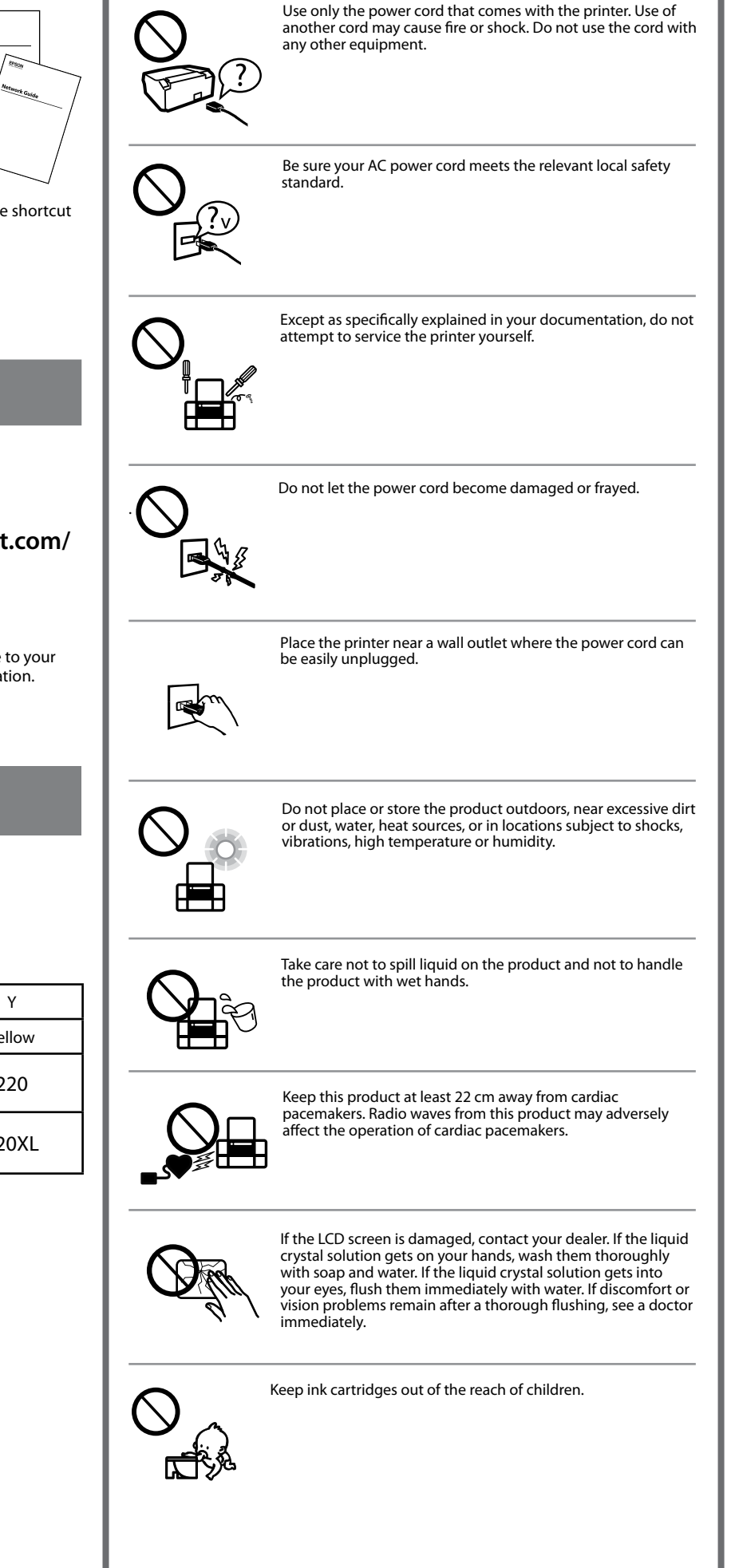

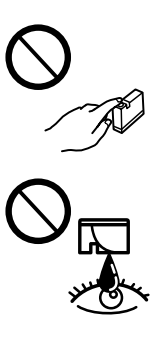

Be careful when you handle used ink cartridges, as there may be some ink around the ink supply port. If ink gets on your skin, wash the area thoroughly with soap and water. If ink gets into your eyes, flush them immediately with water. If discomfort or vision problems continue after a thorough flushing, see a doctor immediately. If ink gets into your mouth, spit it out immediately and see a doctor right away.

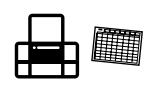

Always keep this guide handy.

Windows® is a registered trademark of the Microsoft Corporation.

Mac OS is a trademark of Apple Inc., registered in the U.S. and other countries.

Android™ is a trademark of Google Inc.

The contents of this manual and the specifications of this product are subject to change without notice.

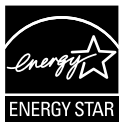

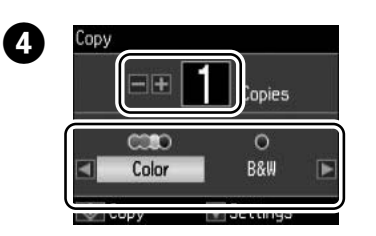

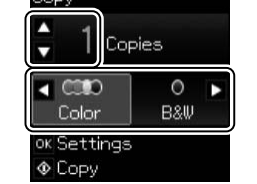

Use  $\blacktriangle$  or  $\blacktriangledown$  to select a setting item such as paper size, and then use  $\blacktriangleleft$  or  $\blacktriangleright$  to change the setting Eqs. XB, 229, 229, 339 to change the setting. For XP-320 Series, press **OK** to save the changes.

Set the number of copies, and then select **Color** or **B&W**.

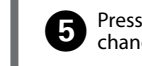

**■** Press **OK** to display the copy setting menus. For XP-320 Series, press ▼ to change the settings.

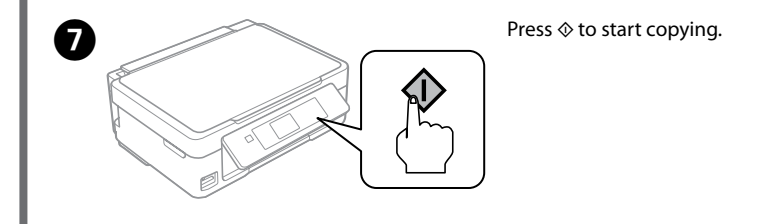

#### **More Functions**

Prepare a new ink cartridge. Gently shake the new cartridge four or five times and then unpack.

Open the scanner unit with the document cover closed.

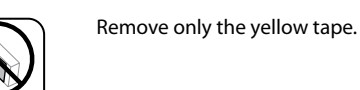

Insert the new ink cartridge and press it down firmly.

Squeeze the tab on the ink cartridge and lift it out.

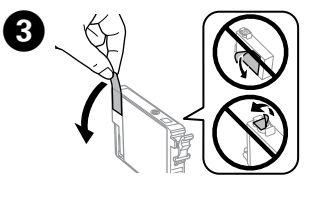

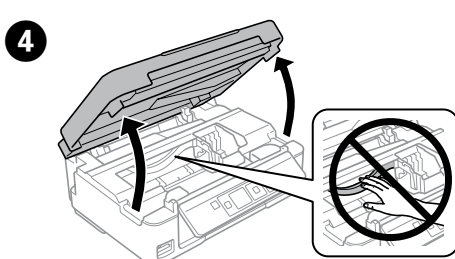

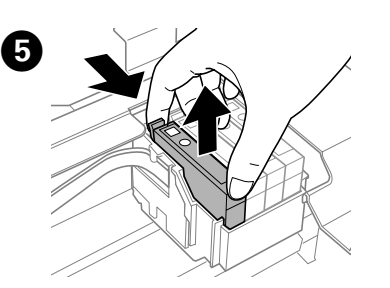

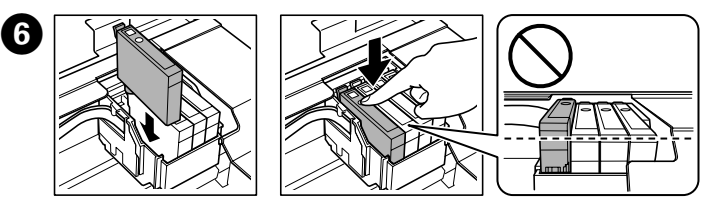

 $\mathscr{D}$  Make sure you place the paper against the right side of the sheet feeder. Otherwise, the printer cannot detect the paper and the paper setup screen is not displayed.

Close the scanner unit.

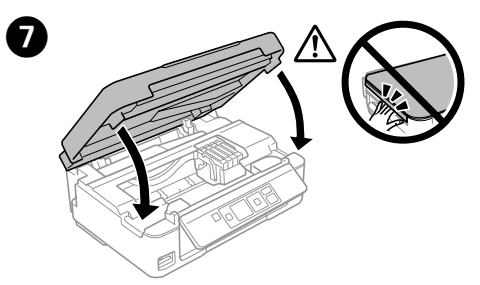

Open the document cover and place your original face-down on the scanner glass. Align the original with the front right corner of the glass.

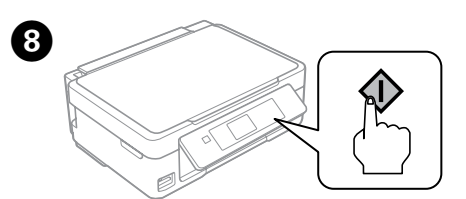

Press  $\otimes$ . Charging ink is started.

Wait until a completion message is displayed.

### **Print Quality Help**

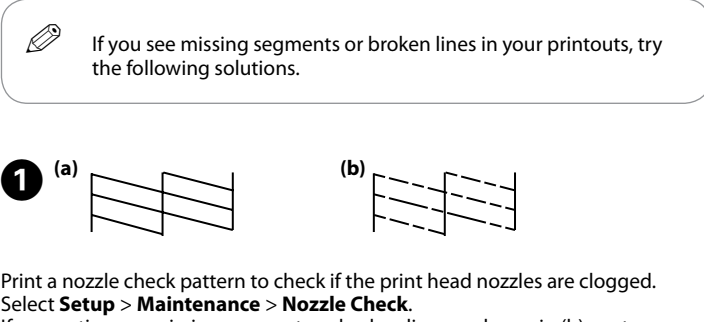

If you notice any missing segments or broken lines as shown in (b), go to step **@**.

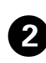

Follow the on-screen instructions to perform head cleaning. The cleaning uses some ink from all cartridges, so run the cleaning only if print quality declines on your prints.

#### **Loading Paper**

 $\mathscr{D}$  Do not load paper above  $\mathbf x$  mark inside the edge guide.

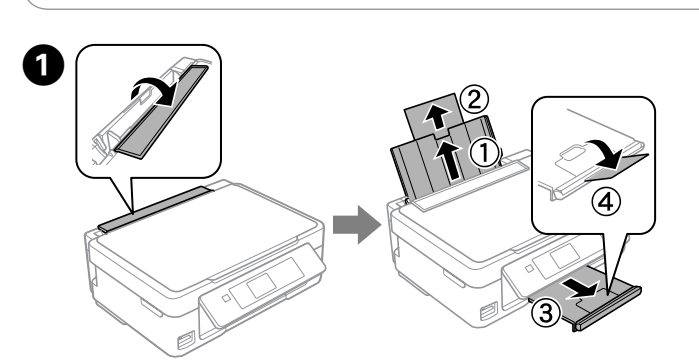

Flip the feeder guard, and then slide out the paper support and the output tray.

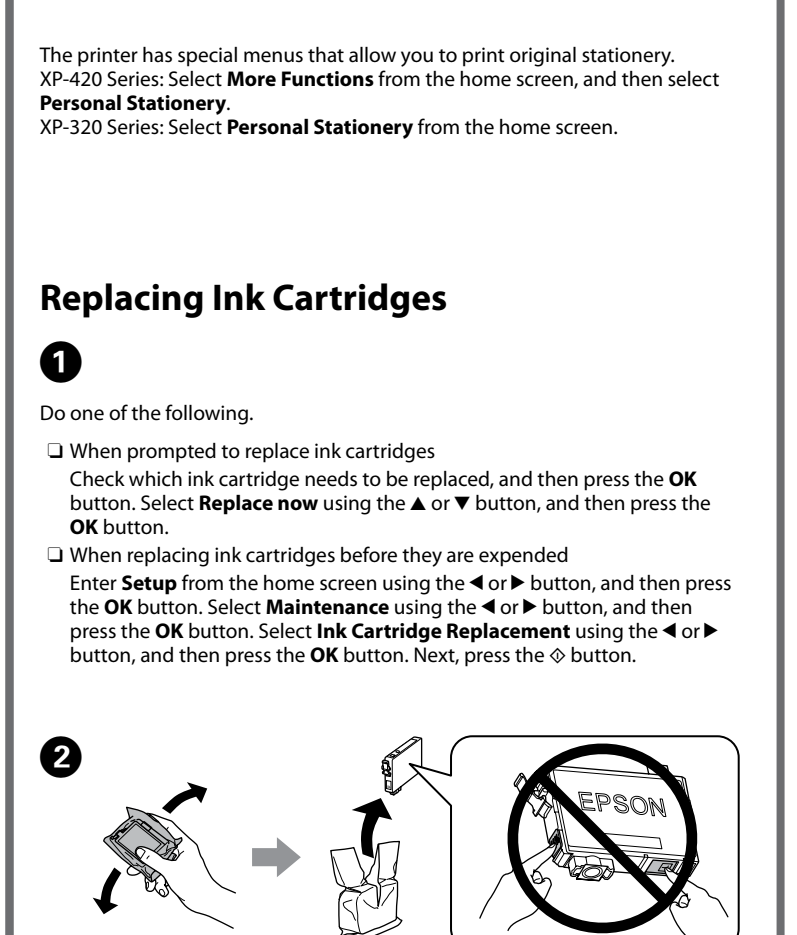

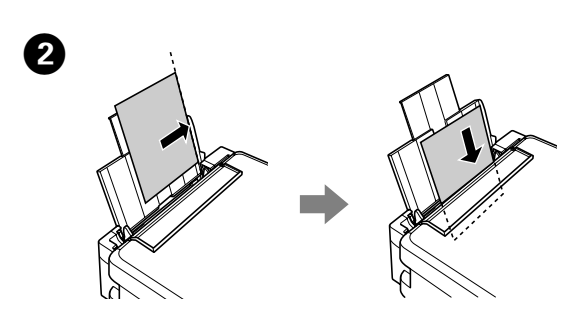

Load paper with the printable side face-up against the right side of the sheet feeder.

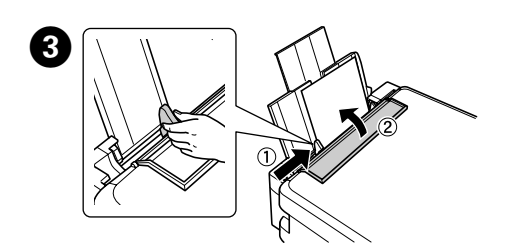

Slide the edge guide against the paper, and flip the guard back.

### D

The paper setup screen is displayed on the LCD screen. Select the paper size and paper type you loaded in the printer.

#### **Copying**

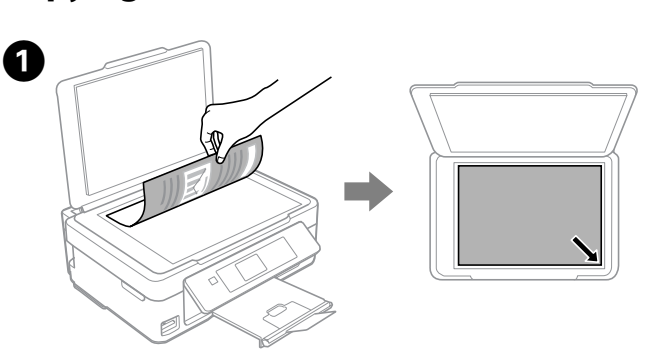

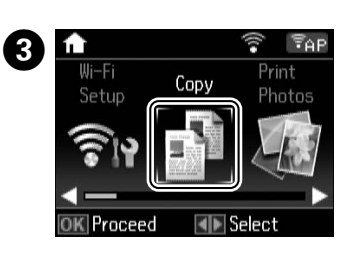

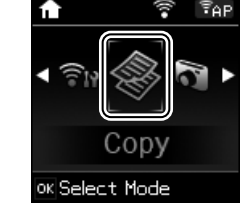

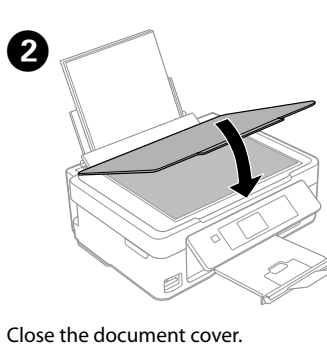

Enter **Copy** mode from the home screen.

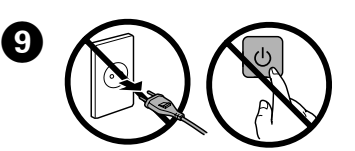